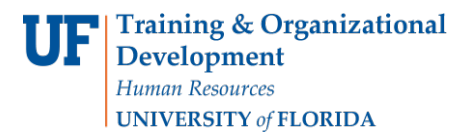

# CHANGING FTE FOR OPS

This instruction guide covers the procedure for changing the FTE (full-time equivalency) for an OPS Salary Plan.

This action is carried out through ePAF and before you begin, you will need:

- Effective Date
- New FTE (and Standard Hours)

You will need the following Security Role for ePAF actions:

#### **UF\_EPAF\_DepartmentAdmin** or **UF\_EPAF\_Level 1 Approver**

### NAVIGATION

1. Log into myUFL, then navigate to:

### **Nav Bar > Main Menu > Human Resources > UF Departmental Administration > ePAF Home Page > Start a New ePAF**

## CHANGE FTE

- 1. Click the **Start a new ePAF** link.
- 2. Click the **Edit Existing Job** link.
- 3. Enter the employee ID into the **Empl ID** field.
- 4. Click the **Search** button.
- 5. Choose the appropriate **Empl Record** from the Search Results if there are more than one.
- 6. In the **Effective Date** field, enter the date (or use the **Choose a date** button).

**Note:** It is recommended that the effective date is the first day of the next pay period. If you change the FTE in the middle of a pay period, you must enter the time up through the last dayof the current FTE. Then you would begin a new week with the effective date of the new FTE.

- 7. Click in the **FTE** field.
- 8. Press **[Delete]**.
- 9. Enter the new **FTE**.
- 10. Click in the **Standard Hours** field. Notice the Standard Hours field has automatically populated from the new FTE that was entered.
- 11. Click the **Next >>** button.
- 12. Enter comments in the **Your Comment** field to assist the approval process.
- 13. Click the **Submit** button.
- 14. Click the **Yes** button.
- 15. Notice the **Form and Approval Status** is shown on this page. This shows you the current status of the ePAF.

# **NOTE: UPLOADING DOCUMENTS TO EPAFS**

Any relevant and/or required documents must be scanned and uploaded to your ePAF. For help with this, review the Uploading Documents to ePAFs instruction guide.

### ADDITIONAL HELP

For help with checking Standard Hours against FTE, see the handout "FTE Match with Standard Hours" located at**[https://learn-and-grow.hr.ufl.edu/wp](https://learn-and-grow.hr.ufl.edu/wp-content/uploads/sites/5/2018/06/FTE-match-with-standard-hours.pdf)[content/uploads/sites/5/2018/06/FTE-match-with-standard-hours.pdf](https://learn-and-grow.hr.ufl.edu/wp-content/uploads/sites/5/2018/06/FTE-match-with-standard-hours.pdf)**.

For help with technical issues, contact the UF Help Desk at 352-392-HELP o[rhelpdesk@ufl.edu.](mailto:helpdesk@ufl.edu)

For assistance with policies and directives, contact Employment Operations & Records at352- 273-1079.